## **Documenting Referrals in Crossroads**

Referrals are a required component of a WIC nutrition care plan. Based on the nutrition assessment, the CPA should refer each participant to appropriate health and social services. This referral should be documented in Crossroads, as well as later follow-up on the referral. Documenting referrals in Crossroads occurs on the **Referral Program** screen.

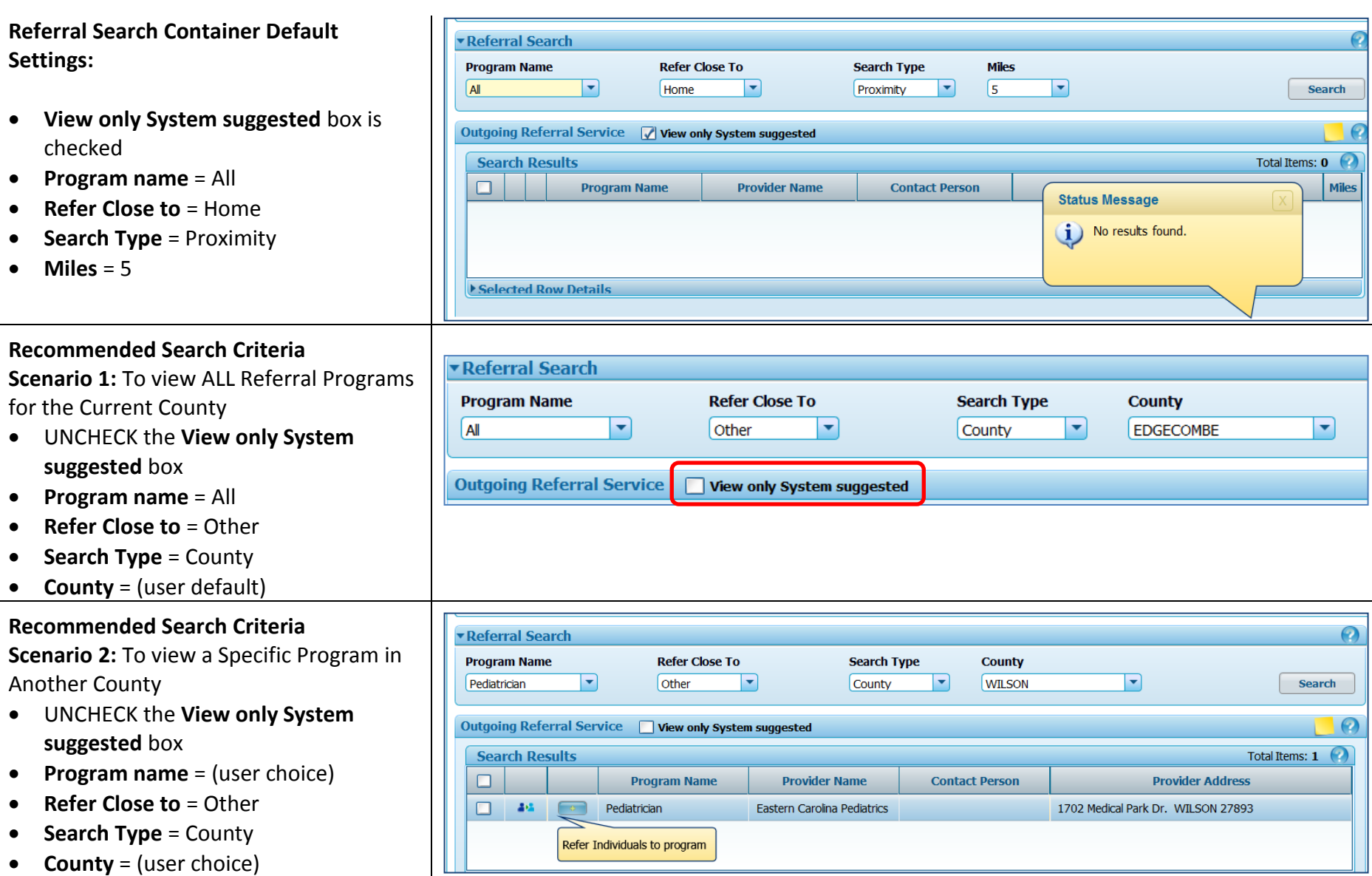

# **Documenting Referrals in Crossroads**

▼ Referral Search

#### **Completing the Referral**

1. In the Search Results container, select the green PLUS sign.

The **Refer Individual(s)** container will pop up.

**NOTE:** Selecting the green PLUS sign does **not** communicate with the referral agency. A form must be printed and contact made by the participant, as described below.

2. Select the ALL box, or check off the individuals to refer.

3. Select **OK**.

You will be returned to the **Referral Search** screen.

- 4. Scroll down to the **Referred Individuals Container**. The individual(s) you selected will now be in this container.
- 5. Review the name(s) in the container.
- 6. Use the **red X** to delete if needed.
- 7. Select **Save**.

The individual(s) name(s) will populate in the **Referral History** container.

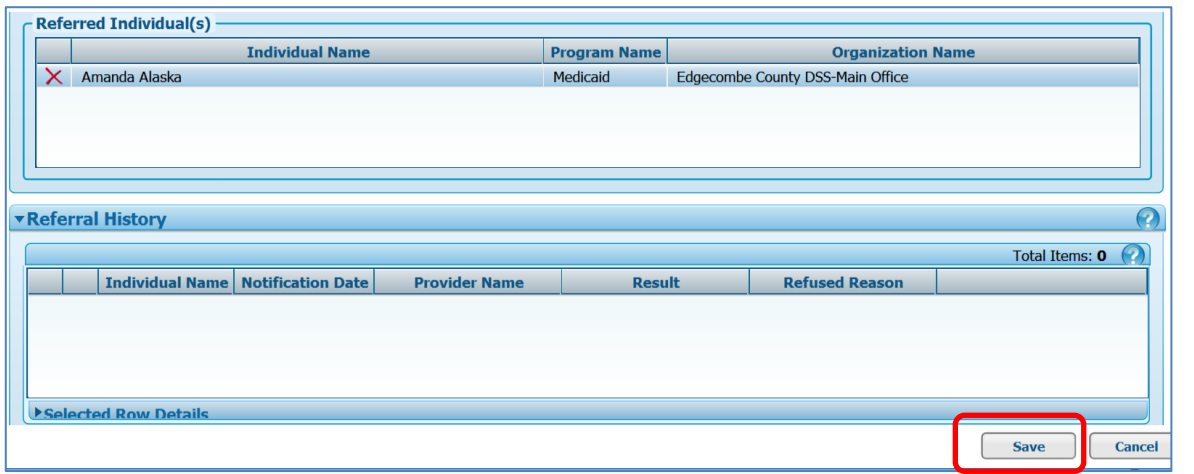

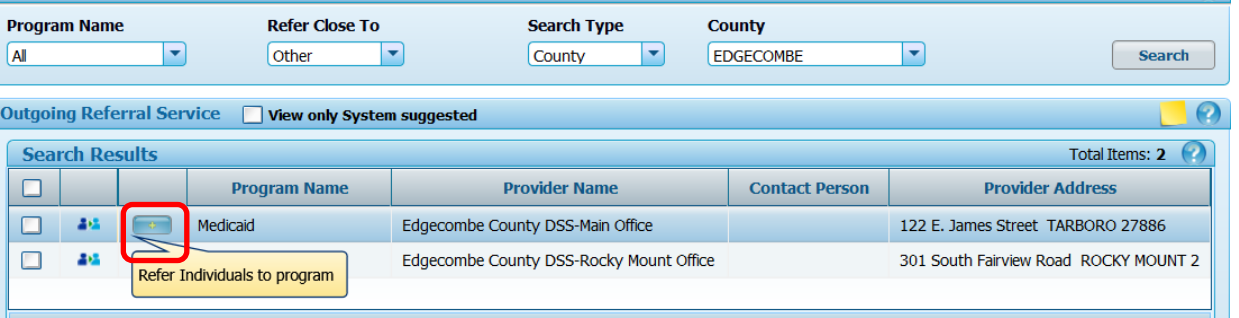

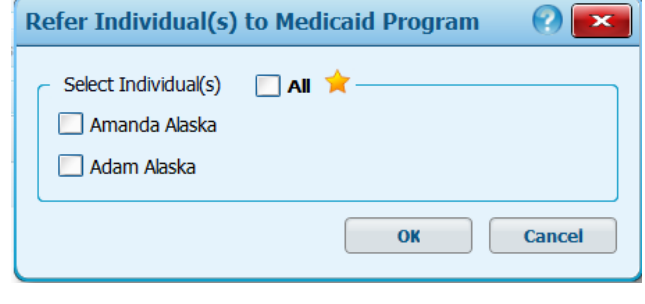

മ

### **Printing a Referral Notification Form**

- 1. Select the Referral Notification Form button in the **Referral History** container to print a referral form for the participant's reference and use. The referral form auto-populates:
	- Referral provider name
	- Participant
	- Parent/Guardian
	- Date
	- Birth Date
	- Address

There are spaces/lines to write in (manually, after printing):

- Organization phone number
- Reason for referral
- Measurement Date
- Height/weight
- Hgb

**NOTE:** Selecting the green PLUS sign in the Referral Search container of the Referral Screen does **not** communicate with the referral agency. This form must be printed and contact made by the participant.

### **Documenting Referrals in Crossroads**

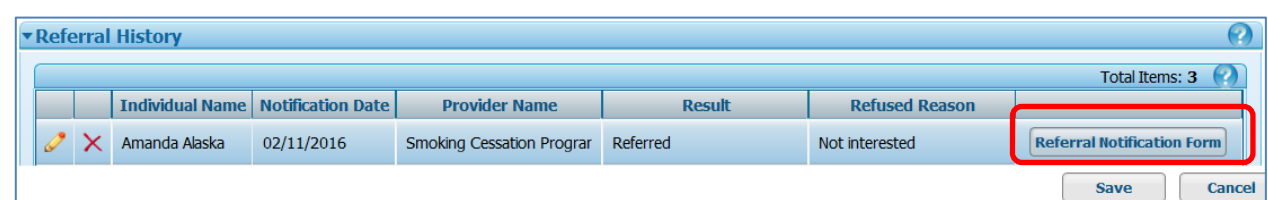

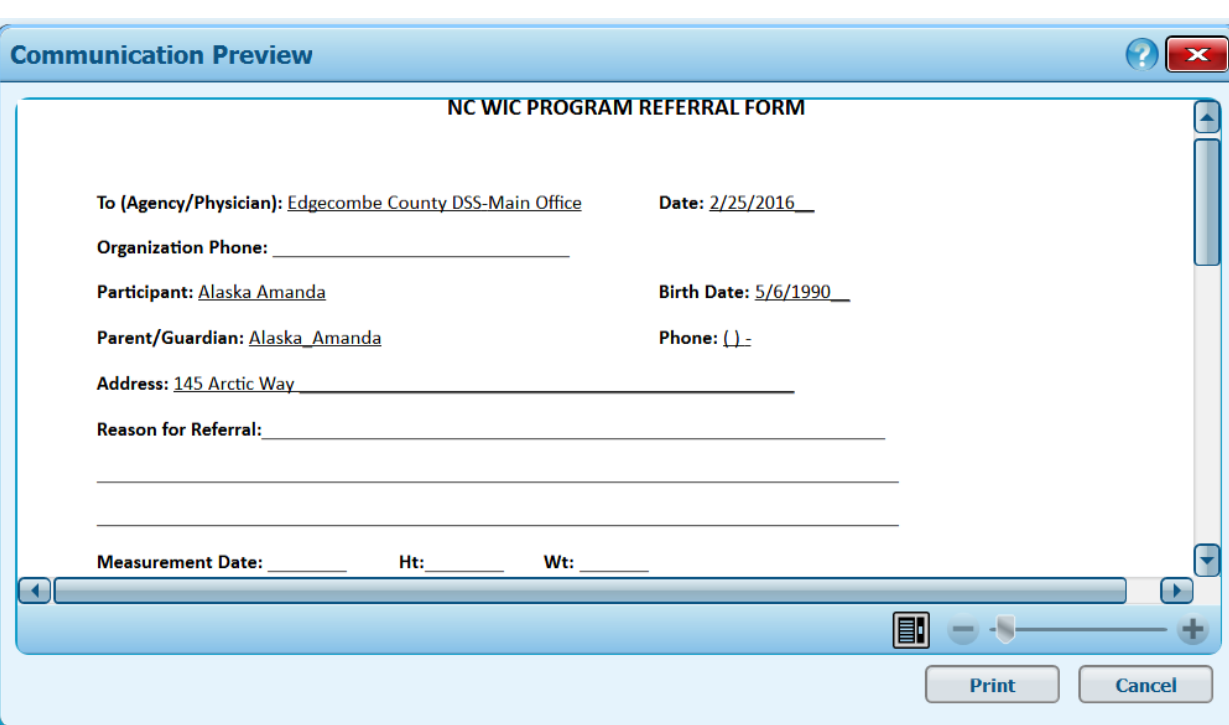

## **Documenting Referrals in Crossroads**

**Following up on Referrals at a Later Visit**

screen.

 $\boldsymbol{\Omega}$ ▼ Referral History Select the **pencil** in the **Referral History** Total Items: 3 container to access the **Referral Follow-Up** Individual Name | Notification Date **Provider Name Result Refused Reason** Amanda Alaska 02/11/2016 Smoking Cessation Prograr Referred Not interested **Referral Notification Form Save** Cancel On the **Referral Follow-up** screen, the  $Q$   $\overline{\mathbf{x}}$ **Referral Follow-up** local user can record: **Notification Date Referral Result Referral Refused Reason** 02/23/2016 1. The referral result. Results include: Referred  $\overline{\phantom{a}}$  $\overline{\phantom{a}}$ • Referred (default) Comments • Kept X bypass08 New 2/23/2016 10:18 AM Not kept 2. A refused reason, if any. Refused reasons include: **•** Financial barrier Lack of child care Lack of support **Follow-up Date** 匣 Not interested  $\label{def:main} \begin{minipage}[b]{0.4\textwidth} \centering \begin{minipage}[b]{0.4\textwidth} \centering \end{minipage}[b]{0.4\textwidth} \begin{minipage}[b]{0.4\textwidth} \centering \end{minipage}[b]{0.4\textwidth} \begin{minipage}[b]{0.4\textwidth} \centering \end{minipage}[b]{0.4\textwidth} \begin{minipage}[b]{0.4\textwidth} \centering \end{minipage}[b]{0.4\textwidth} \begin{minipage}[b]{0.4\textwidth} \centering \end{minipage}[b]{0.4\textwidth} \begin{minipage}[b]{0.4\textwidth} \centering$ **Follow-up Result** • Transportation issues 3. Comments. 4. Follow up date. Save | Cancel 5. Follow up results.